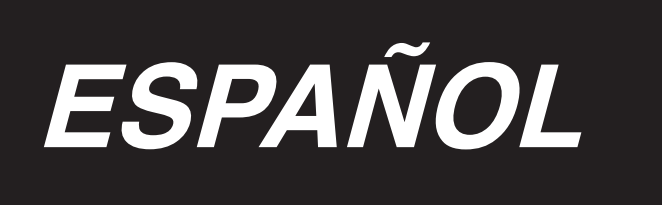

# **MANUAL DE INSTALACIÓN**

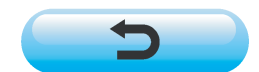

**\* La tarjeta "CompactFlash(TM)" es una marca registrada de SanDisk Corporation, EE.UU.**

# **INDICE**

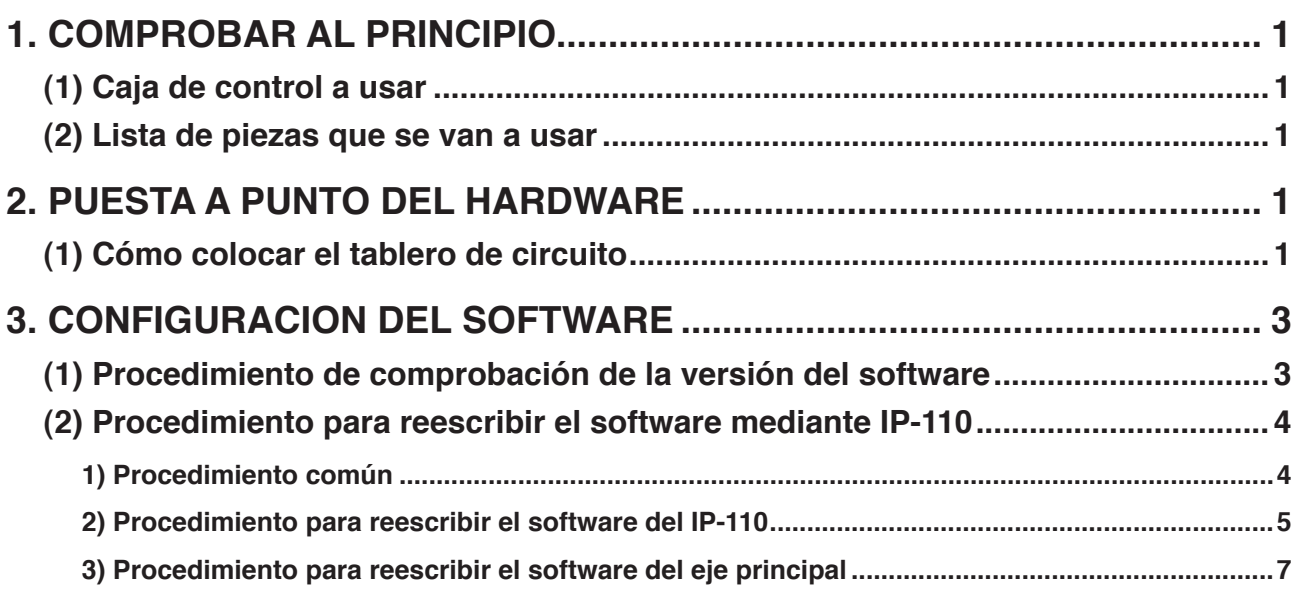

# <span id="page-2-0"></span>**1. COMPROBAR AL PRINCIPIO**

## **(1) Caja de control a usar**

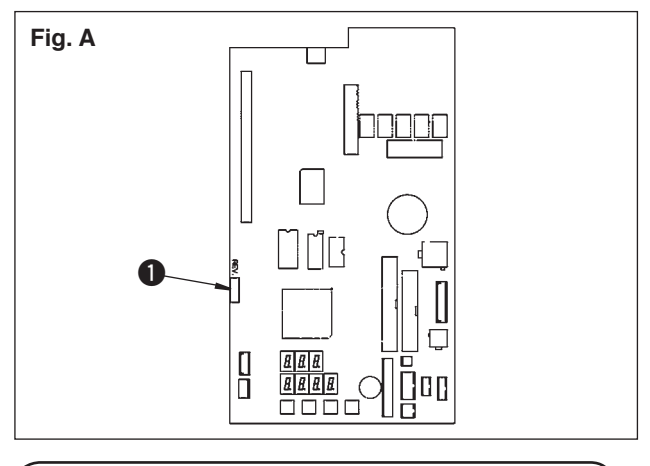

Hay casos en los que la caja de control que se va a usar no se puede utilizar. Compruebe que REV, No.  $\bullet$  como se ilustra en la Fig. A está después de "02". Si el número está antes, no se puede usar la caja de control.

## **(2) Lista de piezas que se van a usar**

Cuando se use DLU-5494N-7/IP-110C, compruebe que los productos (piezas) que se muestran a continuación están a mano.

- 1. Cabezal de la máquina DLU-5494N-7
- 2. Panel IP-110C
- 3. Caja de control SC-910
- 4. Motor M-91
- 5. Extensión P.C.B. (KT-01(EPF) P.C.B.) para DLU-5494N-7

## **2. PUESTA A PUNTO DEL HARDWARE**

Cuando estén listas las piezas que se van a usar, instale la extensión P.C.B. en el SC-910 siguiendo el siguiente procedimiento.

## **(1) Cómo colocar el tablero de circuito**

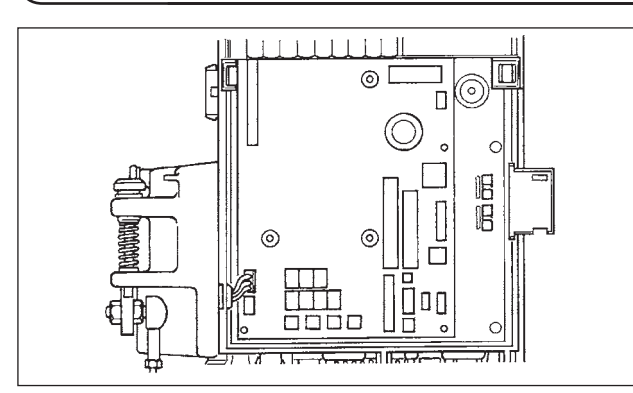

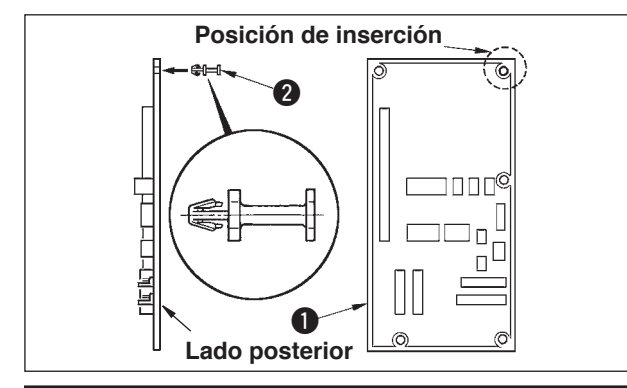

1. Abra la tapa frontal y la tapa ubicada en la sección superior de acuerdo a las instrucciones que se dan en el Manual de Instucciones para la unidad principal de la caja de control.

2. Inserte el perno **2** suministrado con la unidad como accesorio para el tablero A de circuito de KT-01(EPF) (conjunto)  $\bullet$ 

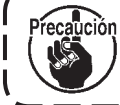

**Ponga cuidado en la dirección de inserción.**

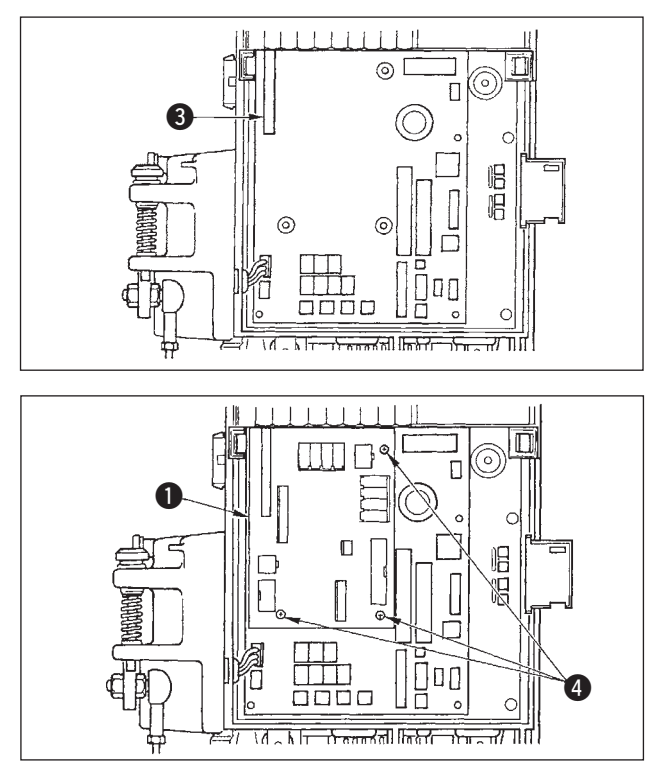

3. Inserte el tablero A de circuito a de KT-01(EPF) (conjunto)  $\bullet$  en el conector CN47  $\bullet$  de la unidad principal como se ilustra.

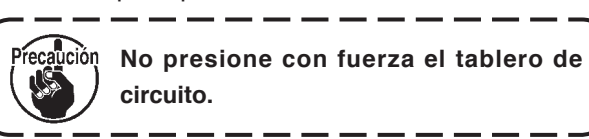

4. Fije con seguridad el tablero A del circuito de KT-01(EPF) (conjunto)  $\bullet$  en la unidad principal de la caja de control usando los tres tornillos @ que se suministran con la unidad como accesorios.

**\* Para hacer la instalación desde el motor M-91 a la caja de control SC-910 o la instalación de la caja de control SC-910 en la mesa, consulte el "Manual de Instrucciones para DLU-5494N-7/ SC-910/M-91/IP-110C/KT-01".**

Cuando se instale el P.C.B., inserte el cable a la SC-910 siguiendo las indicaciones del "Manual de Instrucciones"para DLU-5494N-7/SC-910/M-91/IP-110C/ KT-01", y conecte el cable a KT-01(EPF) P.C.B. siguiendo los siguientes pasos.

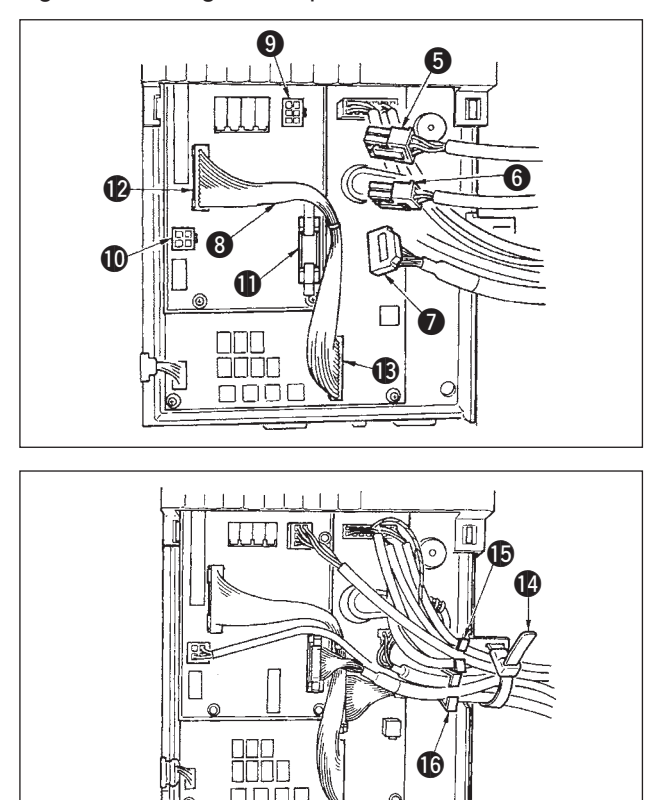

- 5. Conecte el conector 6P  $\bigodot$  que viene desde el cabezal de la máquina al conector  $\odot$  (CN139).
- 6. Conecte el conector 4P @ que viene desde el cabezal de la máquina al conector  $\Phi$  (CN134).
- 7. Conecte el conector 14P 2 que viene desde el panel de indicaciones de operación al conector  $\Phi$  (CN132).
- 8. Inserte el conector de KT-01(EPF) relé <sup>8</sup> al conector  $\bullet$  (CN141) y al conector  $\bullet$  (CN42).

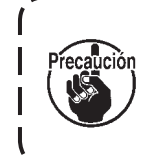

**Cuando los conectores no están conectados correctamente, el tablero de circuitos impresos (PCB) no funciona normalmente.**

9. Después de insertar el conector, ponga juntos todos los cables sujetándolos con la abrazadera de cables  $\bigcirc$  ubicada en el lado de la caja. Ahora, ate los conectores que se han ordenado encima del soporte de alambres al soporte de alambres  $\bigoplus$  y los que están ordenados debajo del soporte de alambres al soporte  $\mathbf \odot$ .

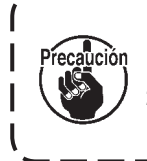

**1. Fije el sujetador de cables siguiendo el procedimiento de sujeción.**

**(Consulte el "Manual de Instrucciones para DLU-5494N-7/SC-910/M-91/IP-110C/KT-01".) 2. Cuando extraiga el conector, extráigalo de la abrazadera de alambres sacándolo de la abrazadra a la vez que presiona el gancho de la banda sujetadora de cables.**

## <span id="page-4-0"></span>**3. CONFIGURACION DEL SOFTWARE**

Hay casos en los que el software en el estado al hacer la entrega pueden ser inaceptables. Ejecute la comprobación y la actualización del software siguiendo el siguiente procedimiento.

## **(1) Procedimiento de comprobación de la versión del software**

Conecte la corriente eléctrica, y presione el interruptor  $\bigcirc$  durante tres segundos.

## ■ **Pantalla normal**

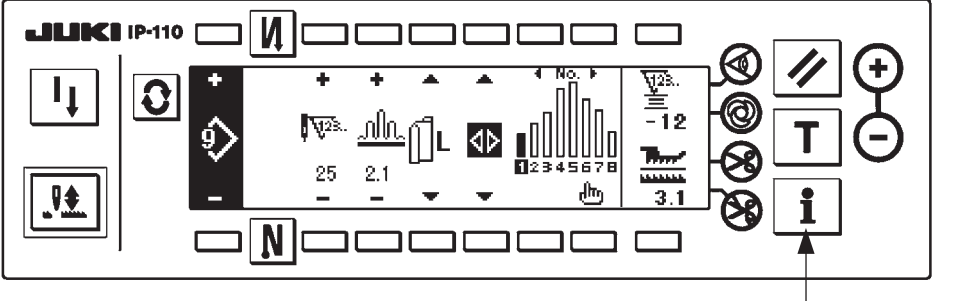

1 **<Interruptor de información>**

La pantalla cambia a la pantalla de abajo. Entonces presione el interruptor @ para abrir la pantalla de comprobación RVL.

## ■ Pantalla de información de nivel de mantenimiento

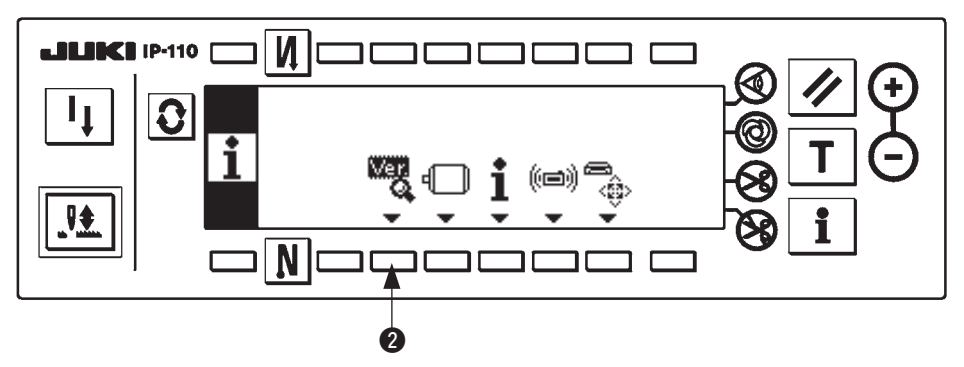

#### ■ **Pantalla de comprobación de RVL**

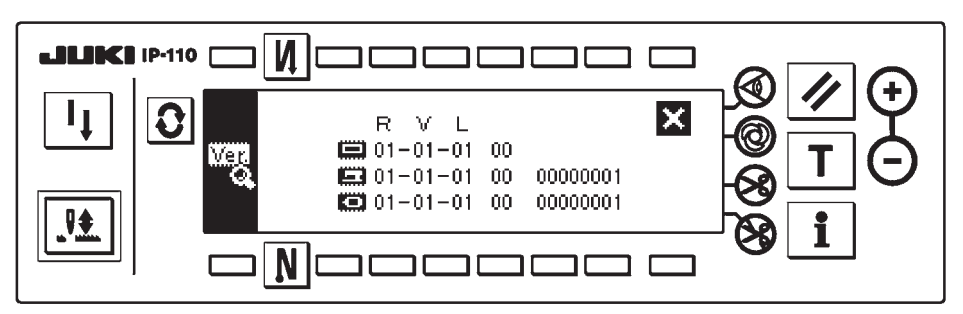

Cuando la versión de no se visualiza, existe la posibilidad de que uno cualquiera del software posiblemente sea inadaptable.

Compruebe las versiones del antes mencionado software.

- : Versión de software de IP-110
- :Versión de software de PCB de KT-01(EPF)
- : Versión de software de eje principal

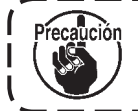

**Cerciórese de comenzar desde el software del IP-110 cuando ejecute la versión hasta el software.**

. - - - - - - .

## <span id="page-5-0"></span>**(2) Procedimiento para reescribir el software mediante IP-110**

Desde aquí, se explica el procedimiento para reescribir varias clases de software utilizando IP-110. Inicie con la tarjeta CompactFlash(TM) insertada en IP-110.

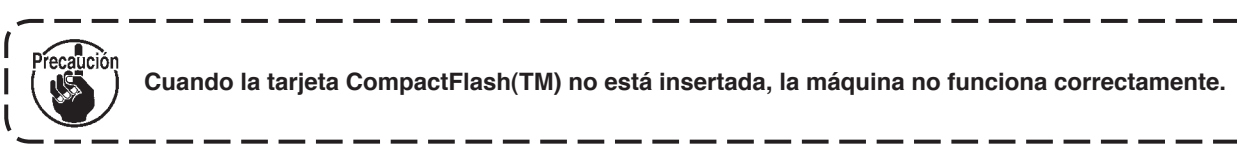

 $\mathbf{I}$ 

## **1) Procedimiento común**

Conecte la corriente eléctrica, y presione el interruptor  $\bigcirc$  durante tres segundos.

## ■ **Pantalla normal**

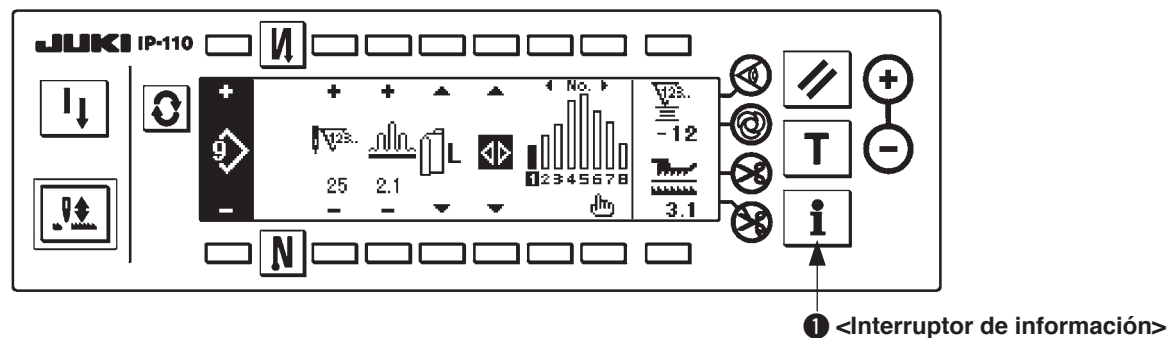

La pantalla cambia a la pantalla de abajo. Entonces presione el interruptor @ durante tres segundos para abrir la pantalla de fijación de comunicación.

## ■ **Pantalla de información de nivel de mantenimiento**

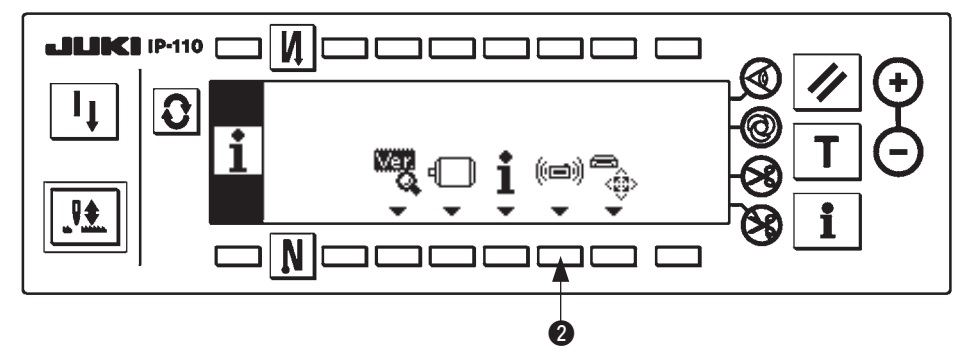

■ **Pantalla de fijación de comunicación**

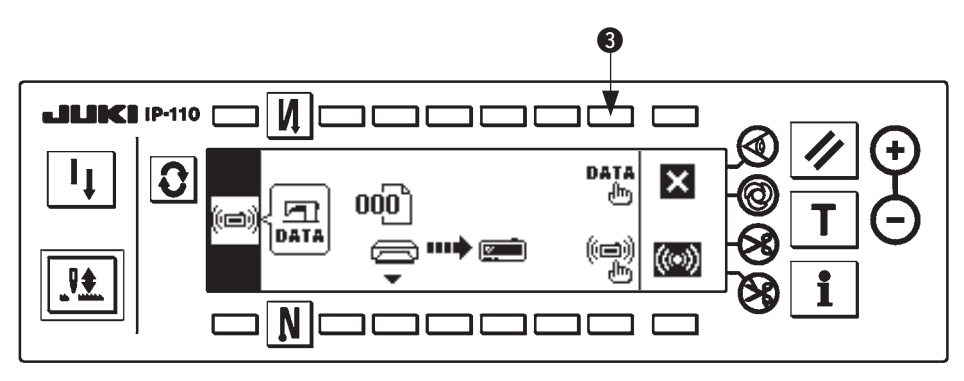

Cuando la pantalla haya cambiado a la pantalla de fijación de comunicación, presione el interruptor <sup>3</sup> para visualizar la pantalla emergente de selección de clasificación.

<span id="page-6-0"></span>■ **Pantalla emergente para selección de clasificación de datos**

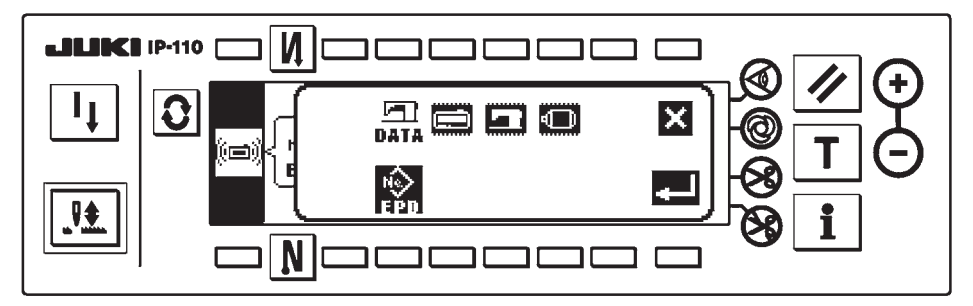

El procedimiento común es hasta aquí. Luego lea la siguiente descripción de debajo de acuerdo al objeto a ser reescrito.

Para reescribir el software de IP-110: refiérase a "3. (2) 2) Procedimiento para reescribir el software del **IP-110"**.

Para reescribir el software del eje principal, refiérase a **["3. \(2\) 3\) Procedimiento para reescribir el software](#page-8-0)  [del eje principal"](#page-8-0)**.

**2) Procedimiento para reescribir el software del IP-110**

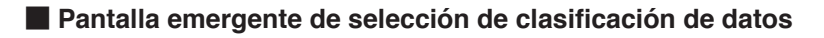

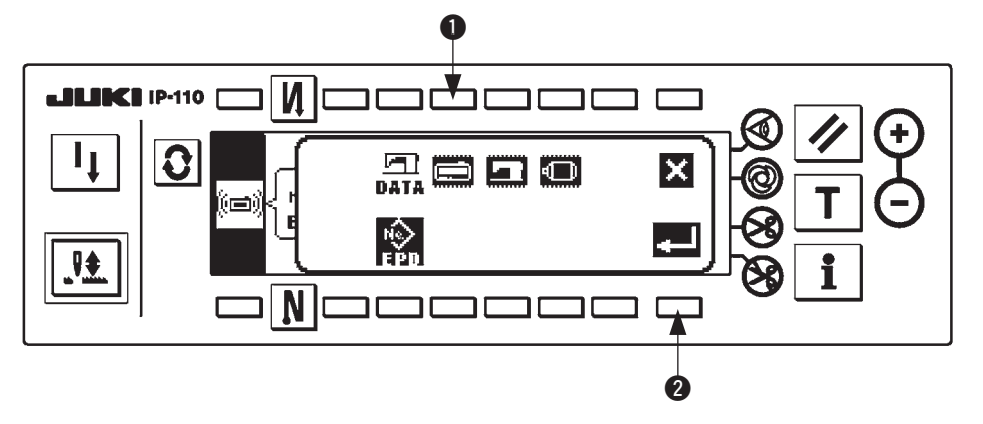

Presione el interruptor  $\bigcirc$  en la pantalla emergente de selección de clasificación de datos para seleccionar la reescritura del software de IP-110. Luego presione el interruptor @ para ejecutar la lectura.

#### ■ Durante la lectura de la pantalla de datos

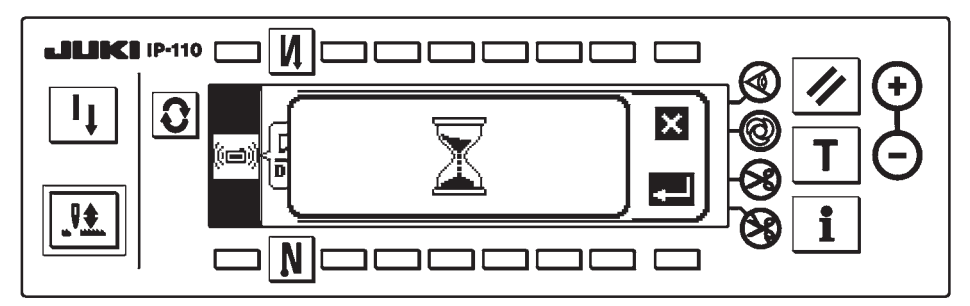

Estado en que el programa es leído desde la tarjeta CompactFlash(TM). No realice ninguna operación del panel.

■ **Pantalla de selección de programa IP-110** 

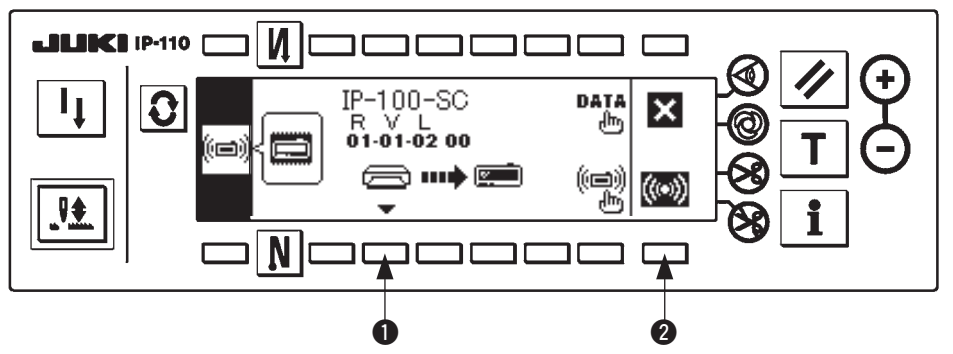

Cuando la pantalla haya cambiado a la pantalla de selección de programa antes mencionada, pulse el interruptor  $\bullet$  y seleccione el programa. El código de tipo de máquina y RVL del programa seleccionado se visualizan en la pantalla. Confirme que el código de tipo de máquina y RVL del programa que desee escribir se visualicen y pulse el interruptor  $\Omega$  para iniciar la escritura.

La pantalla de arriba es un ejemplo cuando se ha seleccionado el programa del código de tipo de máquina "IP-100-SC" y RVL "01-01-02-00".

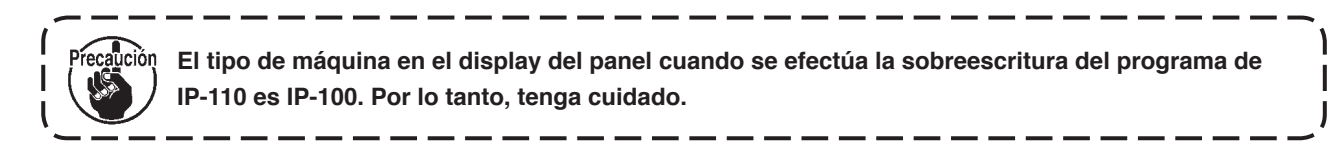

■ Durante la escritura de la pantalla IP-110

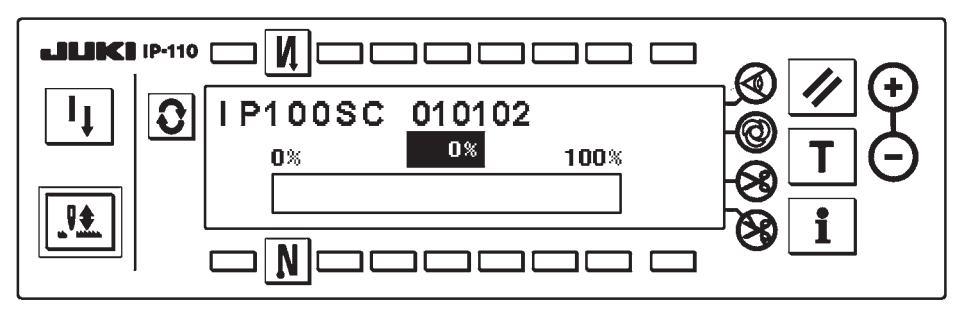

La mencionada pantalla es la pantalla durante la escritura. Durante la visualización de la pantalla de la escritura, no desconecte la corriente eléctrica. Cuando se desconecta la corriente eléctrica durante la escritura, no se puede garantizar la operación.

#### ■ **Pantalla de fin de escritura IP-110**

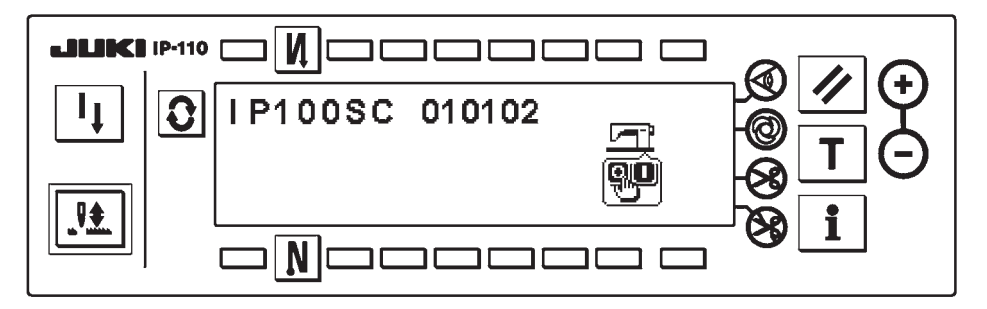

Cuando haya cambiado la pantalla a la antes mencionada pantalla, se termina la escritura. Desconecte la corriente eléctrica. Cuando se haga la reescritura de software del eje principal, comience desde **["3. \(2\) 1\) Procedimiento común"](#page-5-0)**.

- <span id="page-8-0"></span>**3) Procedimiento para reescribir el software del eje principal**
- **Pantalla emergente de selección de clasificación de datos**

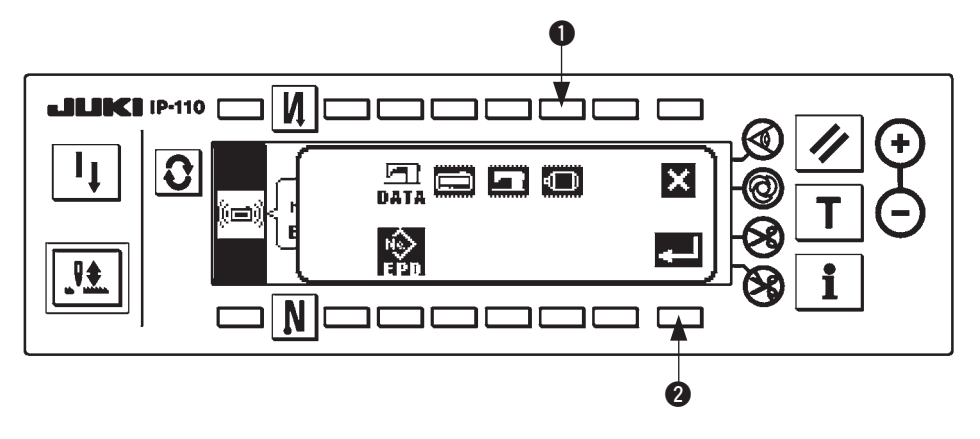

Presione el interruptor  $\bigcirc$  en la pantalla emergente de selección de clasificación de datos para seleccionar la reescritura de software del eje principal. Luego presione el interruptor  $\bullet$  para ejecutar la lectura.

## ■ Durante la lectura de la pantalla de datos

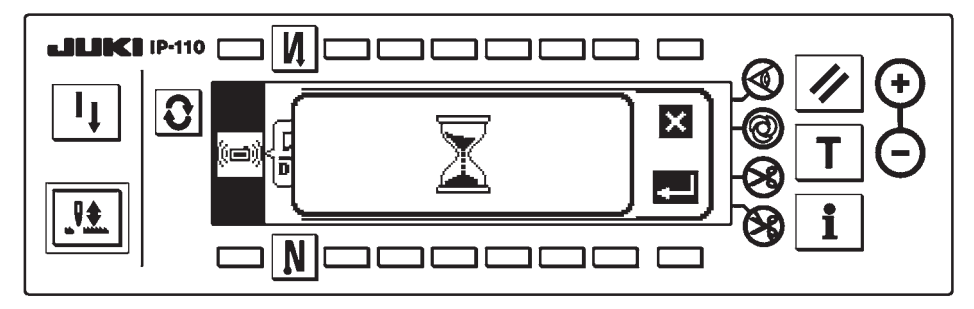

Estado en que el programa es leído desde la tarjeta CompactFlash(TM). No realice ninguna operación del panel.

#### **ARRIVATE** IP-110 300 CH חר  $\Gamma$ SC-910A DAT.  $\mathbf \Omega$ մեդ 01-01-02 00 آھ (中)<br>小  $\blacksquare$ ₩  $\mathbf 0$  2

■ **Pantalla selectora de programa del Eje principal**

Cuando la pantalla haya cambiado a la pantalla de selección de programa antes mencionada, pulse el interruptor  $\bigcirc$  y seleccione el programa. El código de tipo de máquina y RVL del programa seleccionado se visualizan en la pantalla. Confirme que el código de tipo de máquina y RVL del programa que desee escribir se visualicen y pulse el interruptor  $\Omega$  para iniciar la escritura.

La pantalla de arriba es un ejemplo cuando se ha seleccionado el programa del código de tipo de máquina "SC-910A" y RVL "01-01-02-00".

## ■ **Durante la escritura de la pantalla del Eje principal**

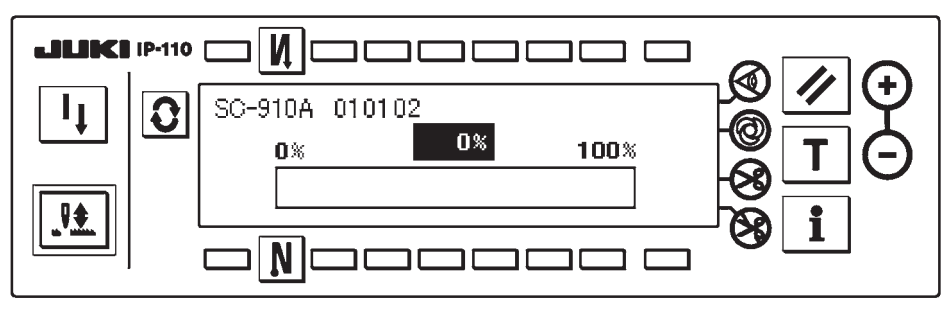

La mencionada pantalla es la pantalla durante la escritura. Durante la visualización de la pantalla durante la escritura, no desconecte la corriente eléctrica. Cuando se desconecta la corriente eléctrica durante la escritura, no se puede garantizar la operación.

## ■ **Pantalla de terminación de escritura del Eje principal**

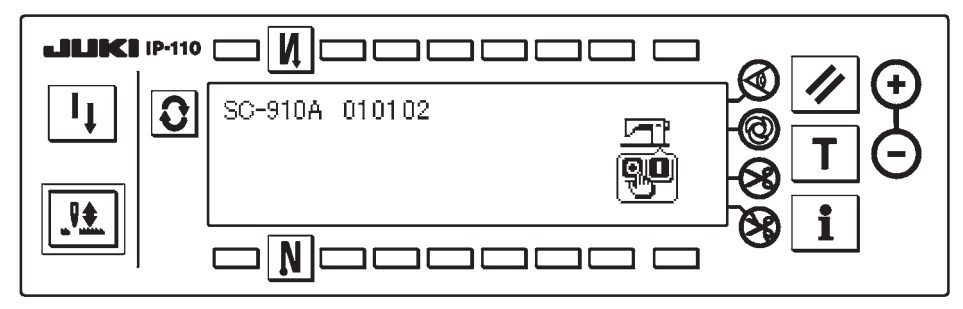

Cuando la pantalla haya cambiado a la antes mencionada pantalla, ya se ha terminado la escritura. Desconecte la corriente eléctrica.

Con esto se termina la operación de configuración de software.

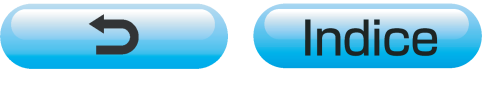